# New User, Register and Login

# MyBiz+/MyWorkplace/MyTeam/PAA Last updated 08-Jul-2015

### Part 1: Register for DCPDS Portal

- 1. Go to <a href="https://compo.dcpds.cpms.osd.mil/">https://compo.dcpds.cpms.osd.mil/</a>
- 2. Under Smart Card Access area, select Register

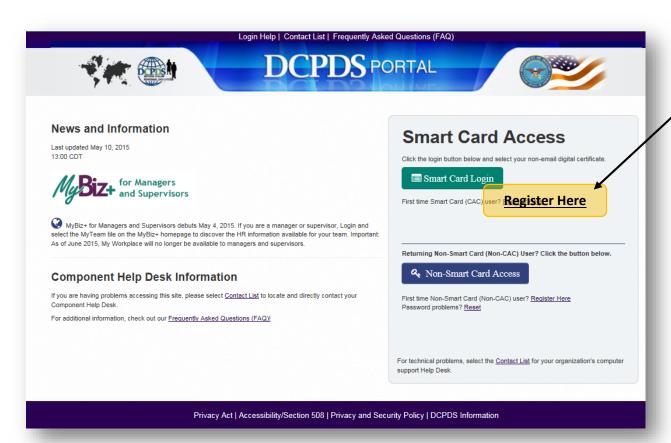

3. In **DCPDS Smart Card Registration** area, enter **SSN with dashes** two times and select, **Register**.

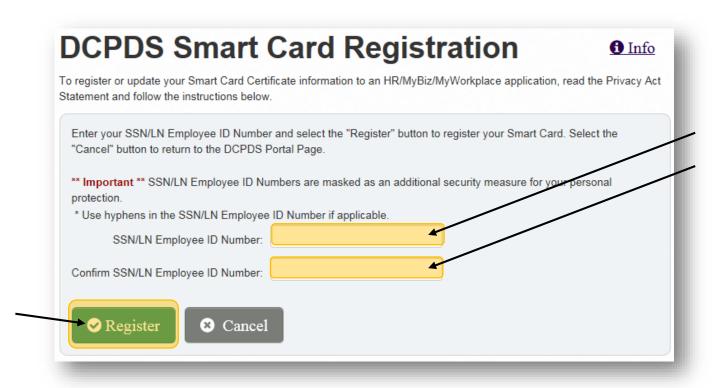

4. Move on to Part 2: Register for My Biz/My Workplace

# Part 2: Register for DCPDS Portal

1. After registering for DCPDS Portal access, you should now be able to log on to the screen shown below.

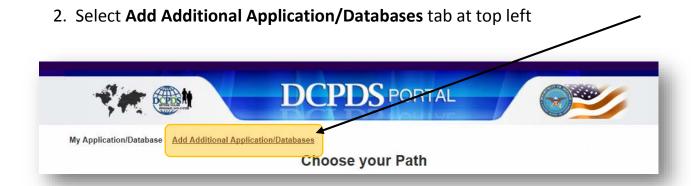

3. In **Regions Application** area, enter SSN with dashes two times and select, **Submit** 

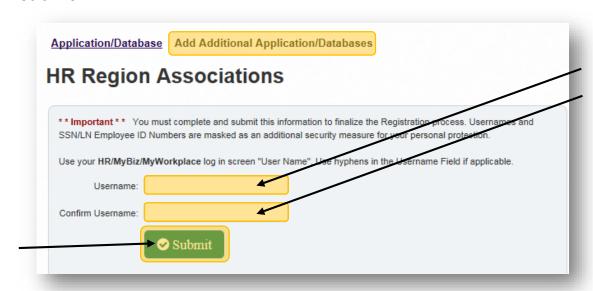

### Part 3: Access MyBiz+

 After registering for DCPDS Portal access, under Choose your Path, select, MyBiz+ NG

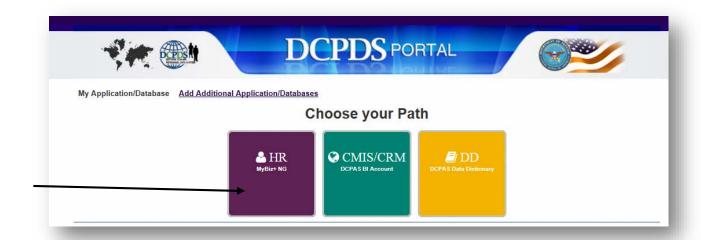

- 2. At the Privacy Act Statement, Accept.
- 3. Welcome to MyBiz+

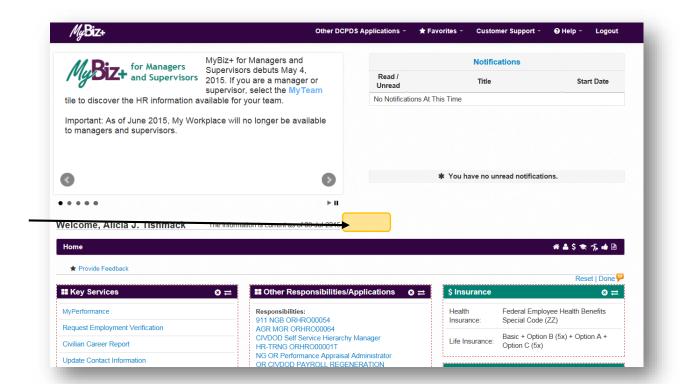

## Part 4: Access MyTeam (for supervisors)

1. At the MyBiz+ main page, select the MyTeam tile at the bottom to view information on subordinate employees.

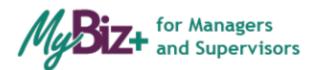

MyBiz+ for Managers and for Managers
Supervisors debuts May 4,
2015. If you are a manager or supervisor, select the MyTeam

tile to discover the HR information available for your team.

Important: As of June 2015, My Workplace will no longer be available to managers and supervisors.

### Part 5: Access the Performance Appraisal Application (PAA) (for all)

- 1. On the **MyBiz+** main page, under **Key Services**, you have two separate PAA options.
  - a. Access your **own record**, select **My Performance**

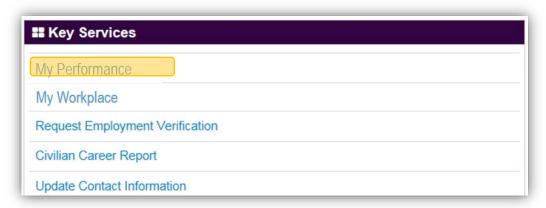

b. Access your <u>employee records</u>, select My Workplace, then choose Performance Appraisal Application (PAA) from the menu.

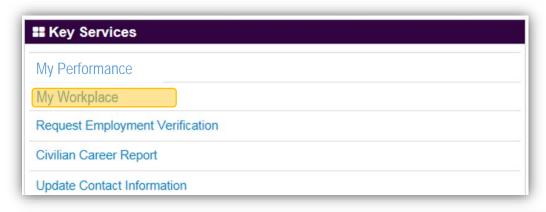

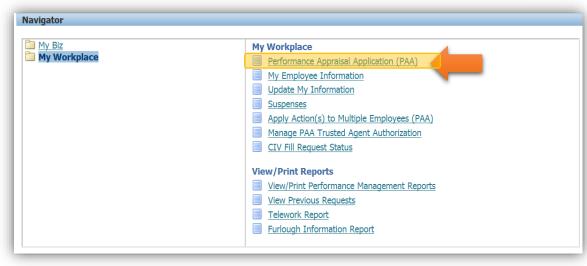